# **INSPIRON™**

### **PANDUAN PEMASANGAN**

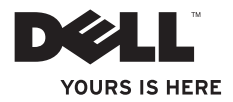

# **INSPIRON™**

### **PANDUAN PEMASANGAN**

Model Seri P06S Tipe P06S001

### **Catatan, Perhatian, dan Peringatan**

- **CATATAN:** CATATAN menunjukkan informasi penting yang membantu Anda mengoptimalkan penggunaan komputer Anda.
- **PERHATIAN: PERHATIAN menunjukkan kerusakan potensial pada perangkat keras atau kehilangan data yang mungkin terjadi dan memberitahukan Anda cara menghindari masalah tersebut.**
- **PERINGATAN: PERINGATAN menunjukkan potensi terjadinya kerusakan properti, cedera pada seseorang, atau kematian.**

**Informasi di dalam dokumen ini dapat diubah tanpa pemberitahuan sebelumnya.**

#### **© 2009 Dell Inc. Hak cipta dilindungi undang-undang.**

\_\_\_\_\_\_\_\_\_\_\_\_\_\_\_\_\_\_

Dilarang keras memperbanyak material ini dalam cara apa pun tanpa izin tertulis Dell Inc.

Merek dagang yang digunakan dalam teks ini: Dell, logo DELL, Inspiron, YOURS IS HERE, dan DellConnect merupakan merek dagang Dell Inc.; Intel dan Pentium merupakan merek dagang terdaftar dan Core merupakan merek dagang Intel Corporation di AS dan negara lain; Microsoft dan Windows merupakan merek dagang atau merek dagang terdaftar dari Microsoft Corporation di Amerika Serikat dan/atau negara lain; Blu-ray Disc merupakan merek dagang Blu-ray Disc Association; Bluetooth merupakan merek dagang terdaftar yang dimiliki oleh Bluetooth SIG, Inc. dan digunakan oleh Dell di bawah lisensi.

Merek dagang lain dan nama dagang yang mungkin digunakan dalam dokumen ini mengacu ke entitas yang mengaku memiliki merek dan nama produk mereka. Dell Inc. tidak mengklaim kepemilikan dari merek dagang dan nama dagang selain miliknya sendiri.

## **Isi**

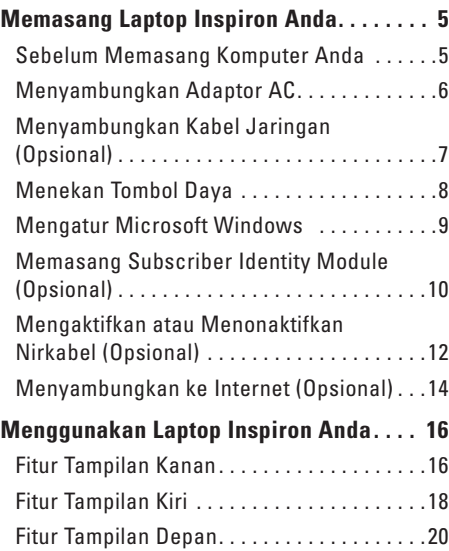

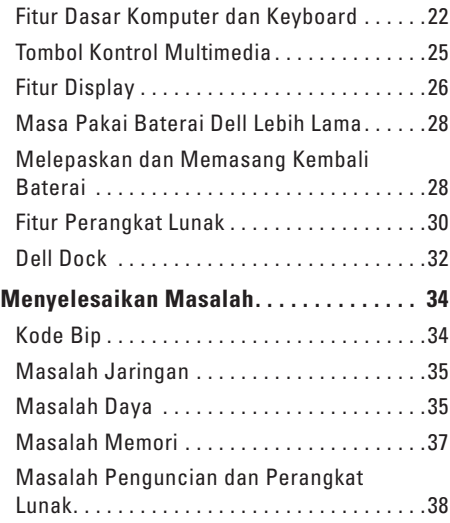

#### **[Menggunakan Peralatan Pendukung . .](#page-41-0) 40**

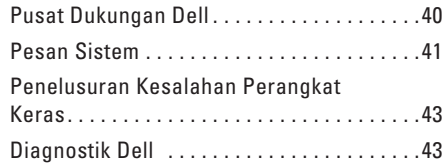

#### **[Memulihkan Sistem Pengoperasian](#page-49-0)**

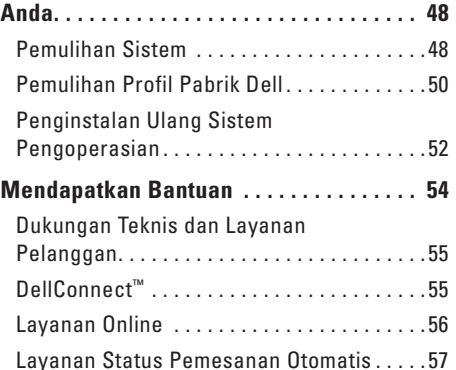

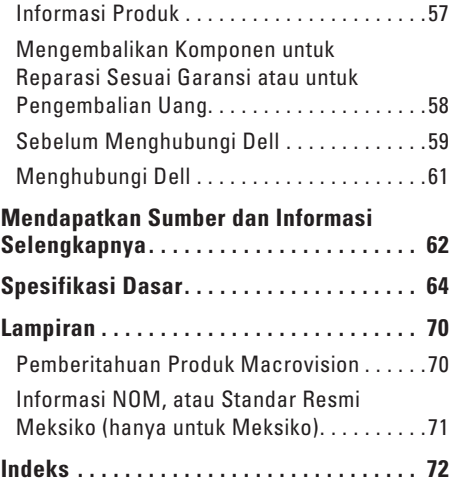

## <span id="page-6-0"></span>**Memasang Laptop Inspiron Anda**

Bagian ini menyediakan informasi tentang cara memasang laptop Inspiron.

### **Sebelum Memasang Komputer Anda**

Saat memilih lokasi untuk komputer Anda, pastikan konektor listrik dapat dijangkau dengan mudah, tersedia ventilasi yang cukup, dan komputer ditempatkan di permukaan yang datar.

Laptop Inspiron Anda dapat mengalami pemanasan berlebih jika aliran udara di sekeliling laptop terbatas. Untuk mencegah pemanasan berlebih, pastikan ada jarak sekitar 10,2 cm (4 inci) di belakang komputer dan minimal 5,1 cm (2 inci) pada sisi-sisi lainnya. Anda tidak boleh meletakkan komputer di tempat yang tertutup, seperti di dalam lemari atau laci saat komputer dinyalakan.

**PERINGATAN: Jangan sampai ada benda yang menyumbat, masuk ke dalam ventilasi udara atau ada debu yang menumpuk dalam ventilasi udara. Jangan simpan komputer Dell™ Anda di lingkungan dengan aliran udara minim, seperti tas kerja yang tertutup saat masih menyala. Aliran udara yang terbatas dapat merusak komputer atau menimbulkan kebakaran. Komputer mengaktifkan kipas saat komputer menjadi panas. Bunyi berisik kipas merupakan hal yang normal dan bukan mengindikasikan adanya masalah pada kipas atau komputer.**

**PERHATIAN: Meletakkan atau menumpuk benda-benda berat dan keras di atas komputer dapat menyebabkan kerusakan permanen pada komputer.**

### <span id="page-7-0"></span>**Menyambungkan Adaptor AC**

Sambungkan adaptor AC ke komputer dan kemudian masukkan ke outlet listrik atau protektor daya.

- **PERINGATAN: Adaptor AC dapat digunakan dengan outlet listrik di seluruh dunia. Namun, konektor daya dan soket ekstensi mungkin berbeda-beda di beberapa negara. Menggunakan kabel yang tidak kompatibel atau menyambungkan kabel ke soket ekstensi atau outlet listrik secara tidak tepat dapat menyebabkan kebakaran atau kerusakan permanen pada komputer Anda.**
	- **CATATAN:** Sambungkan kabel daya ke adaptor dengan kuat dan pastikan lampu pada adaptor menyala saat Anda menghidupkan daya.
	- **CATATAN:** Gunakan hanya kelompok adaptor AC Dell PA-2E atau PA-12 dengan komputer Anda.

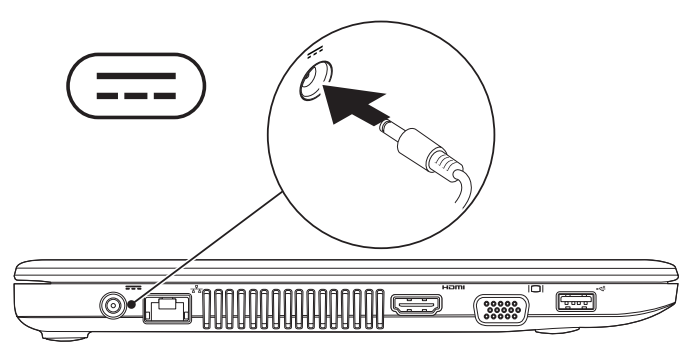

### <span id="page-8-0"></span>**Menyambungkan Kabel Jaringan (Opsional)**

Untuk menggunakan koneksi jaringan nirkabel, sambungkan salah satu ujung kabel jaringan ke komputer, dan ujung lainnya ke stop kontak.

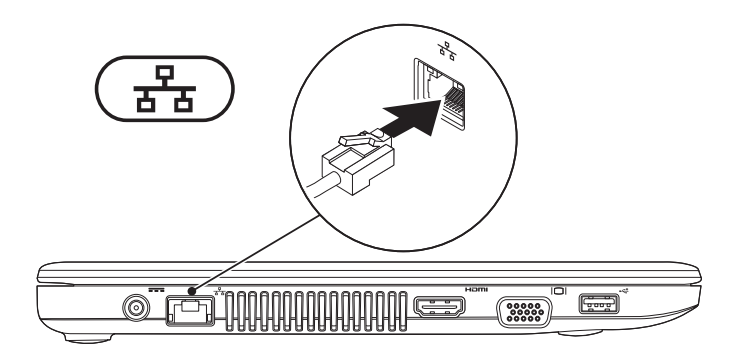

### <span id="page-9-0"></span>**Menekan Tombol Daya**

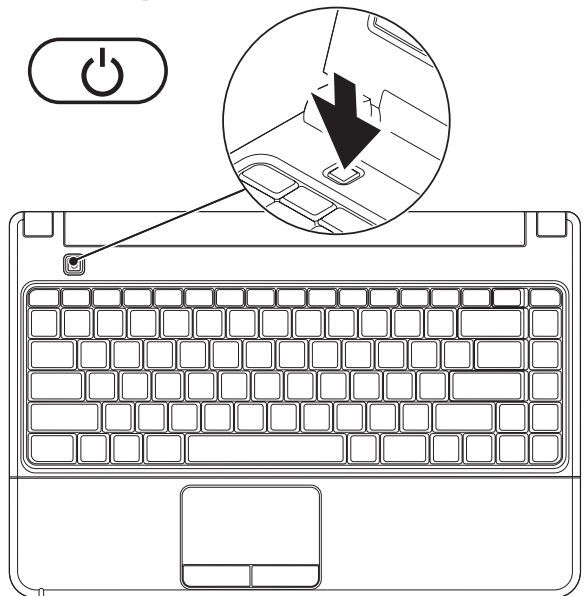

### <span id="page-10-0"></span>**Mengatur Microsoft Windows**

Komputer Anda dilengkapi dengan sistem pengoperasian Microsoft® Windows®. Saat mengatur Windows untuk pertama kalinya, ikuti instruksi pada layar. Tahapan ini harus dilakukan dan mungkin membutuhkan waktu beberapa saat hingga selesai. Layar pengaturan Windows akan menuntun Anda melewati beberapa prosedur, termasuk menerima perjanjian lisensi, mengatur preferensi, dan mengatur koneksi Internet.

- **PERHATIAN: Proses pengaturan sistem pengoperasian tidak boleh dihentikan. Jika dihentikan, komputer Anda akan menjadi tidak dapat digunakan dan Anda harus menginstal kembali sistem pengoperasian.**
- **CATATAN:** Untuk performa komputer yang optimal, Anda disarankan mendownload dan menginstal BIOS dan driver terbaru untuk komputer Anda yang tersedia di **support.dell.com**.

### <span id="page-11-0"></span>**Memasang Subscriber Identity Module (Opsional)**

**CATATAN:** Pemasangan Subscriber Identity Module (SIM) tidak diperlukan jika Anda menggunakan kartu EVDO untuk mengakses Internet.

Memasang SIM di komputer memungkinkan Anda untuk tersambung ke Internet. Untuk mengakses Internet, Anda harus berada dalam area jaringan penyedia layanan selular Anda.

#### **Untuk memasang SIM:**

- **1.** Matikan komputer Anda.
- **2.** Lepaskan baterai (lihat "Melepas dan Memasang Kembali Baterai" di halaman [28](#page-29-1)).
- **3.** Di tempat baterai, masukkan SIM ke dalam slot SIM.
- **4.** Pasang kembali baterai (lihat "Melepaskan dan Memasang Kembali Baterai" pada halaman [28\)](#page-29-1).
- **5.** Nyalakan komputer.

#### **Memasang Laptop Inspiron Anda**

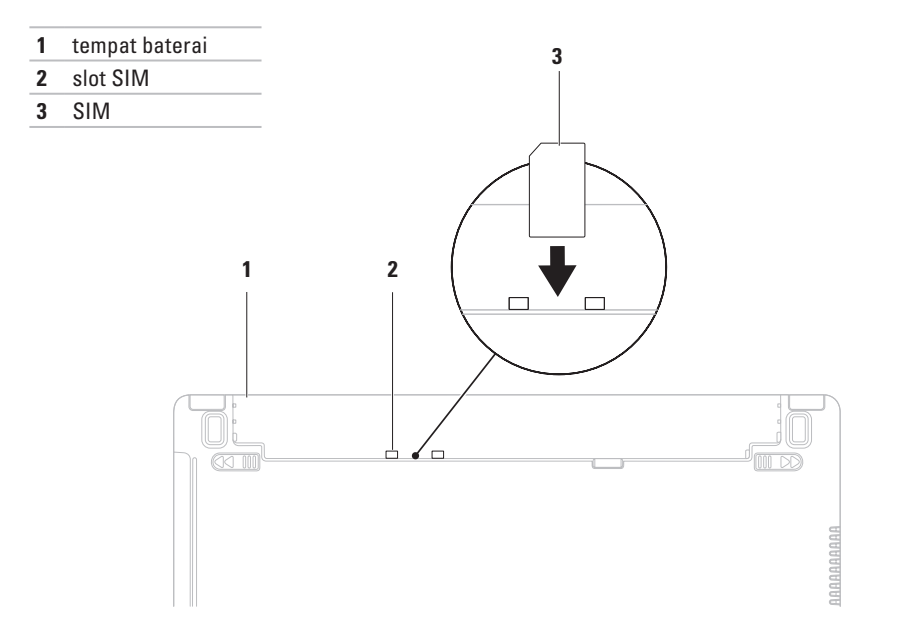

### <span id="page-13-1"></span><span id="page-13-0"></span>**Mengaktifkan atau Menonaktifkan Nirkabel (Opsional)**

Tekan tombol  $\binom{6}{k}$  atau tekan tombol <Fn><F2> pada keyboard untuk mengaktifkan atau menonaktifkan nirkabel. Ikon aktif dan nonaktif nirkabel akan muncul pada layar untuk mengindikasikan status.

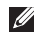

**CATATAN:** Fitur nirkabel tersedia pada komputer Anda hanya jika Anda membeli kartu WLAN atau Bluetooth.

Nirkabel aktif:

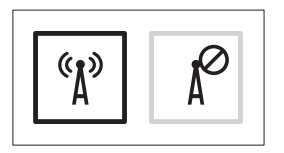

Nirkabel nonaktif:

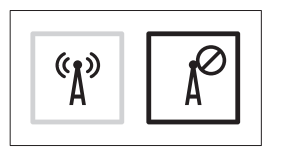

Untuk informasi mengenai cara mengubah karakteristik tombol Fn, lihat "Tombol Kontrol Multimedia" di halaman [25](#page-26-1).

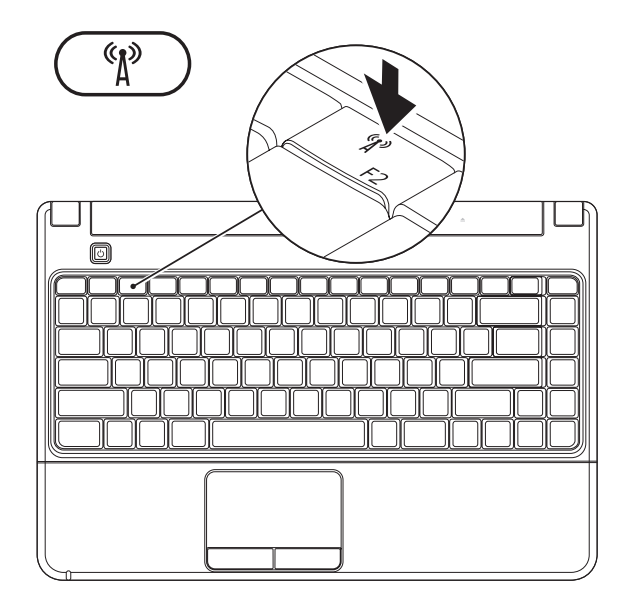

### <span id="page-15-0"></span>**Menyambungkan ke Internet (Opsional)**

Untuk tersambung ke internet, Anda membutuhkan modem eksternal atau koneksi jaringan dan Penyedia Layanan Internet (ISP).

Jika modem USB eksternal atau adaptor WLAN tidak menjadi bagian dari pesanan awal Anda, Anda dapat membeli komponen ini dari situs web Dell pada **www.dell.com**.

### **Mengatur Koneksi Kabel**

- • Jika Anda menggunakan DSL atau koneksi modem satelit/kabel, hubungi ISP atau layanan selular Anda untuk instruksi pemasangan.
- • Jika Anda menggunakan koneksi dial-up, sambungkan jalur telepon ke modem USB eksternal dan ke soket telepon sebelum Anda mengatur koneksi Internet.

Untuk menyelesaikan pengaturan koneksi Internet kabel Anda, ikuti instruksi pada "Mengatur Koneksi Internet Anda" pada halaman [15](#page-16-0).

#### **Mengatur Koneksi Nirkabel**

**CATATAN:** Untuk mengatur router nirkabel Anda, lihat dokumentasi yang dikirimkan bersama dengan router Anda.

Sebelum Anda dapat menggunakan koneksi internet nirkabel, Anda harus menyambungkan router nirkabel Anda.

#### **Untuk mengatur koneksi Anda ke router nirkabel:**

- **1.** Pastikan bahwa nirkabel diaktifkan pada komputer Anda (lihat "Mengaktifkan atau Menonaktifkan Nirkabel" pada halaman [12](#page-13-1)).
- **2.** Simpan dan tutup semua file yang terbuka, dan tutup semua program.
- **3.** Klik → **Control Panel**→ **Network and Sharing Center**→ **Connect to a network**.
- **4.** Ikuti instruksi pada layar untuk menyelesaikan pengaturan.

#### <span id="page-16-0"></span>**Mengatur Koneksi Internet Anda**

ISP dan penawaran ISP berbeda-beda di setiap negara. Hubungi ISP Anda untuk penawaran yang tersedia di negara Anda.

Jika Anda tidak dapat terkoneksi ke internet, namun sebelumnya berhasil melakukan koneksi, ISP mungkin sedang bermasalah. Hubungi ISP Anda untuk memeriksa status layanan. Siapkan informasi ISP Anda.

Jika Anda tidak memiliki ISP, wizard **Connect to the Internet** dapat membantu Anda mendapatkan sebuah ISP.

#### **Untuk mengatur koneksi Internet Anda:**

- **1.** Simpan dan tutup semua file yang terbuka, dan tutup semua program.
- **2.** Klik → **Control Panel**→ **Network and Sharing Center**→ **Set up a new connection or network**→ **Connect to the Internet**. Jendela **Connect to the Internet** akan muncul.

- **CATATAN:** Jika Anda tidak tahu tipe koneksi mana yang harus dipilih, klik klik **Help me choose** atau hubungi ISP Anda.
- **3.** Ikuti instruksi pada layar dan gunakan informasi pengaturan yang disediakan oleh ISP Anda untuk menyelesaikan pengaturan.

# <span id="page-17-0"></span>**Menggunakan Laptop Inspiron Anda**

Bagian ini berisi informasi tentang fitur yang tersedia di Inspiron Anda.

### **Fitur Tampilan Kanan**

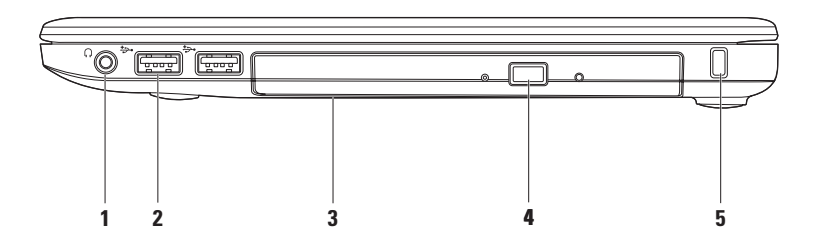

- **1 Konektor Audio output/Headphone** Menyambungkan satu pasang headphone, atau mengirimkan audio ke speaker listrik atau sound system.
- **2 Konektor USB 2.0 (2)** Menyambungkan ke perangkat USB, seperti mouse, keyboard, printer, drive eksternal, atau pemutar MP3.
- **3 Drive optis**  Memutar atau menyimpan CD, DVD, atau Blu-ray Disc (opsional). Pastikan bahwa sisi dengan cetakan atau tulisan menghadap ke atas saat memasukkan disk ke dalam tempatnya. Untuk informasi lebih lanjut tentang menggunakan drive optis, lihat Panduan Teknologi Dell pada hard drive atau **support.dell.com/manuals**.
	- **PERHATIAN:** Drive ini mendukung disk dengan bentuk dan ukuran nonstandar; namun demikian, penurunan performa drive mungkin dapat terjadi dan dalam kasus yang ekstrem, drive dapat rusak.
- **4 Tombol pembuka**  Membuka baki drive optis saat ditekan.
- **5 Slot kabel sekuriti** Untuk memasang perangkat anti pencurian yang dijual di pasaran ke komputer.

**CATATAN:** Sebelum Anda membeli perangkat anti pencurian, pastikan perangkat dapat digunakan dengan slot kabel sekuriti pada komputer Anda.

### <span id="page-19-0"></span>**Fitur Tampilan Kiri**

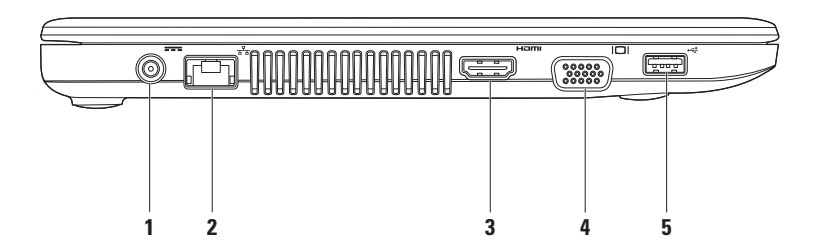

- **1 Konektor adaptor AC** Menyambungkan ke adaptor AC untuk memberi daya pada komputer dan mengisi baterai.
- **2 Konektor jaringan**  Menyambungkan komputer ke jaringan atau perangkat broadband jika Anda menggunakan jaringan kabel.
- **3 Konektor HDMI** Menyambungkan ke TV untuk sinyal video dan audio 5.1. **CATATAN:** Jika digunakan dengan monitor, hanya sinyal video yang terbaca.
- **4 Konektor VGA** Menyambungkan ke perangkat video, seperti monitor atau proyektor.
- **5 Konektor USB 2.0** Menyambungkan ke perangkat USB, seperti mouse, keyboard, printer, drive eksternal, atau pemutar MP3.

<span id="page-21-0"></span>**Menggunakan Laptop Inspiron Anda**

### **Fitur Tampilan Depan**

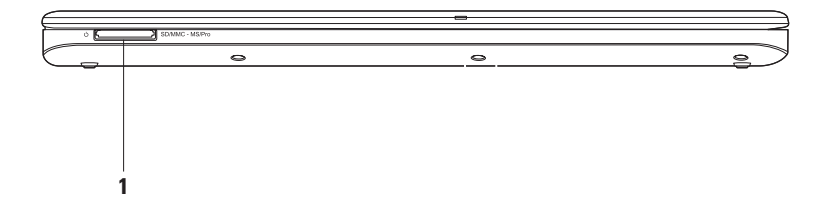

- **1** SD/MMC MS/Pro **Pembaca Kartu Memori 7-in-1** Menyediakan cara cepat dan mudah untuk menampilkan dan membagi foto digital, musik, video dan dokumen yang tersimpan di kartu memori (lihat "Spesifikasi Dasar" di halaman [64](#page-65-1) untuk daftar kartu yang didukung).
	- **CATATAN:** Komputer Anda dikirimkan dengan sisipan plastik terpasang dalam slot pembaca kartu. Sisipan ini melindungi slot yang belum digunakan dari debu dan partikel lainnya. Simpan sisipan untuk digunakan saat kartu tidak dipasang di dalam slot; sisipan dari komputer lain mungkin tidak cocok untuk komputer Anda.

### <span id="page-23-0"></span>**Fitur Dasar Komputer dan Keyboard**

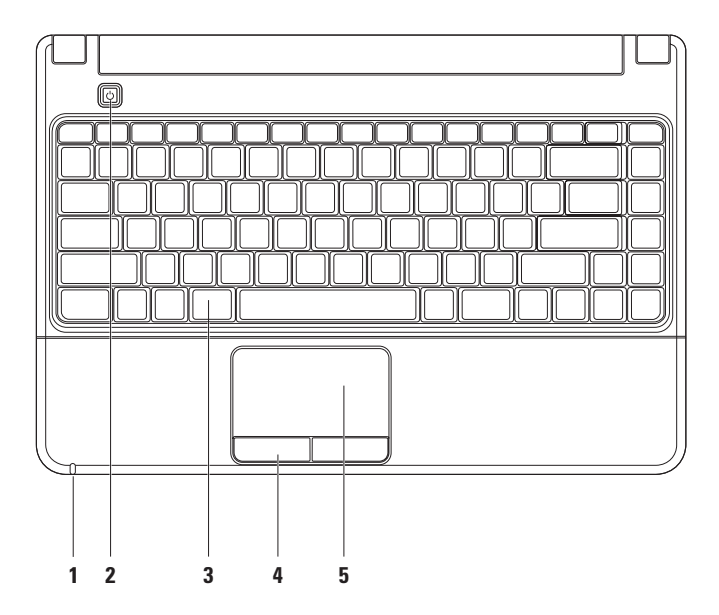

**1 Lampu indikator Daya/Baterai** – Lampu mengindikasikan status berikut saat dinyalakan menggunakan adaptor AC atau baterai.

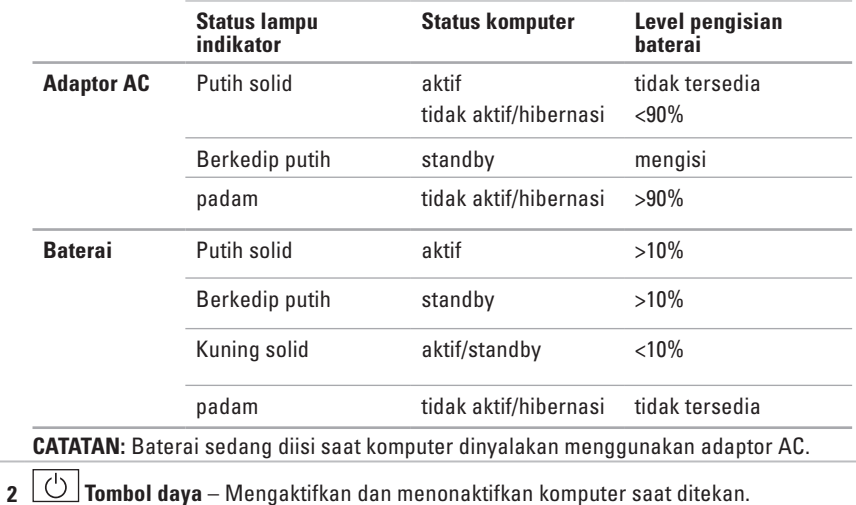

- **3 Keyboard/tombol kontrol Multimedia** Untuk informasi lebih lanjut mengenai keyboard, lihat Panduan Teknologi Dell di hard drive Anda atau pada situs **support.dell.com/manuals**. Untuk informasi lebih lanjut mengenai tombol kontrol multimedia, lihat "Tombol Kontrol Multimedia" dan halaman [25](#page-26-1).
- **4 Tombol panel sentuh** Menyediakan fungsi klik kiri dan klik kanan seperti pada mouse.
- **5 Panel sentuh** Menyediakan fungsionalitas mouse untuk memindahkan kursor, menarik atau memindahkan butir pilihan, dan klik kanan atau klik kiri dengan mengetuk permukaan.

**CATATAN:** Untuk mengubah pengaturan panel sentuh, klik dua kali ikon panel Sentuh Dell di area notifikasi pada desktop.

### <span id="page-26-1"></span><span id="page-26-0"></span>**Tombol Kontrol Multimedia**

Anda dapat mengonfigurasi tombol kontrol media dengan menggunakan **Karakteristik Tombol Fungsi** pada utilitas **Pengaturan Sistem** (BIOS). Opsi dalam pengaturan **Karakteristik Tombol Fungsi** adalah:

**Pertama Tombol Multimedia** – Ini merupakan pengaturan default. Dengan menekan sembarang tombol kontrol multimedia akan mengaktifkan pengoperasian multimedia yang terkait. Untuk tombol fungsi, tekan <Fn> + tombol fungsi yang diperlukan.

**Pertama Tombol Fungsi** – Menekan sembarang tombol fungsi akan mengaktifkan pengoperasian yang terkait. Untuk pengoperasian multimedia, tekan <Fn> + tombol kontrol multimedia yang diperlukan.

**CATATAN:** Opsi **Pertama Tombol Multimedia** hanya aktif dalam sistem pengoperasian.

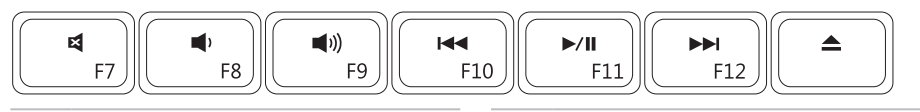

- 國
- $\blacksquare$
- Menambah level volume **A** Mengeluarkan disk  $\blacksquare$

Memutar track atau chapter sebelumnya

- Mematikan suara Memutar atau menunda
- Mengurangi level volume Memutar track atau chapter selanjutnya
	-

### <span id="page-27-0"></span>**Fitur Display**

Panel display berisi sebuah kamera dan rangkaian mikrofon digital yang menyertainya.

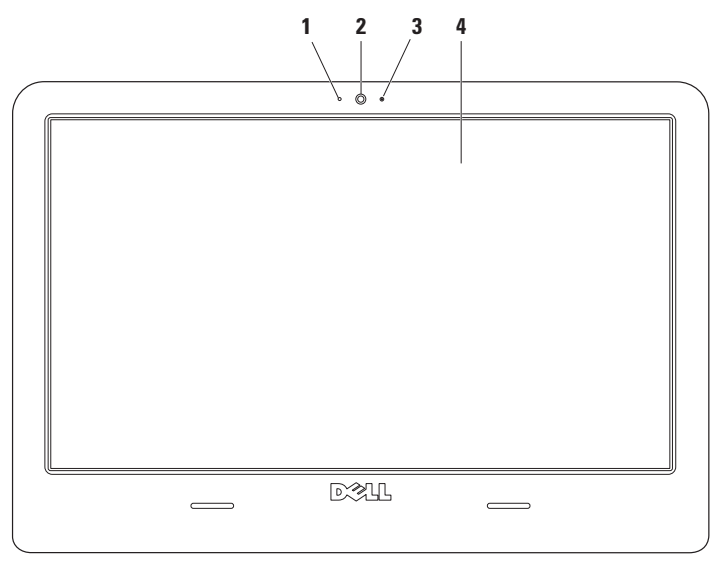

- **1 Mikrofon digital**  Menyediakan kualitas suara untuk chatting audio dan rekaman suara.
- **2 Kamera** Kamera terintegrasi untuk mengambil gambar video, melakukan konferensi, dan chatting.
- **3 Indikator aktivitas kamera** Menginformasikan kamera aktif atau nonaktif.
- **4 Display** Display Anda dapat bervariasi, tergantung pilihan Anda saat membeli komputer. Untuk informasi lebih lanjut mengenai display, lihat Panduan Teknologi Dell di hard drive Anda atau situs **support.dell.com/manuals**.

### <span id="page-29-1"></span><span id="page-29-0"></span>**Masa Pakai Baterai Dell Lebih Lama**

Fitur Masa Pakai Baterai Dell Lebih Lama menyediakan pilihan untuk memaksimalkan pengisian baterai Anda. Fitur ini diaktifkan pada pengaturan standar dan diaktifkan saat Anda melepaskan koneksi daya AC.

Tekan <F3> untuk mengaktifkan atau menonaktifkan fitur. Pesan **Extended Battery Life** muncul untuk mengindikasikan status terkini.

#### **Untuk mempelajari lebih lanjut mengenai pilihan modifikasi untuk fitur Masa Pakai Baterai Dell Lebih Lama:**

**1.** Tekan  $\angle$ F3 $\angle$ 

Pesan **Extended Battery Life** akan muncul.

**2.** Klik **Show Settings**.

Jendela **Battery Meter** akan muncul.

**3.** Klik **What is Dell Extended Battery Life?**

### **Melepaskan dan Memasang Kembali Baterai**

- **PERINGATAN: Menggunakan baterai yang tidak kompatibel dapat meningkatkan risiko kebakaran atau ledakan. Komputer ini hanya boleh menggunakan baterai yang dibeli dari Dell. Jangan gunakan baterai dari komputer lain.**
- **PERINGATAN: Sebelum melepaskan baterai, matikan komputer, dan lepaskan kabel eksternal (termasuk adaptor AC).**

#### **Untuk melepaskan baterai:**

- **1.** Matikan komputer dan balikkan komputer.
- **2.** Geser kait pelepas baterai menjauhi satu sama lain.
- **3.** Angkat baterai keluar dari tempat baterai. **Untuk memasang kembali baterai:**
- **1.** Pasang baterai ke dalam tempat baterai.
- **2.** Kencangkan baterai dengan benar.

#### **Menggunakan Laptop Inspiron Anda**

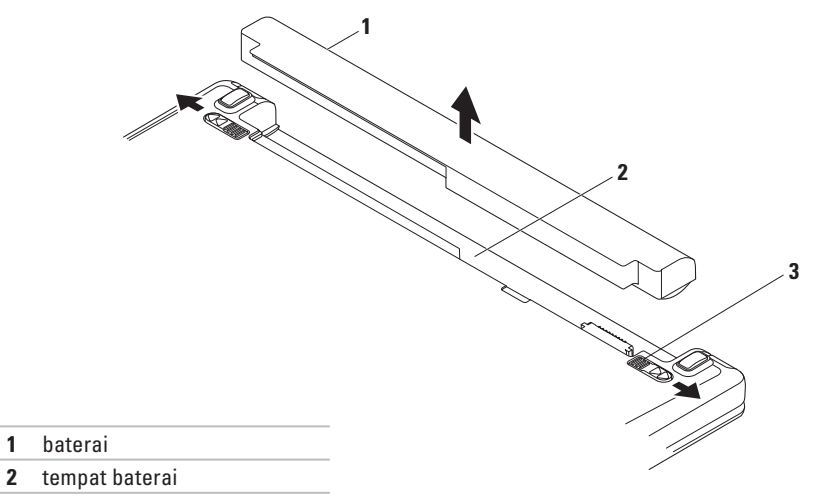

kait pelepas baterai (2)

### <span id="page-31-0"></span>**Fitur Perangkat Lunak**

**CATATAN:** Untuk informasi lebih lanjut mengenai fitur-fitur yang diuraikan dalam bagian ini, lihat Panduan Teknologi Dell yang terdapat di hard drive Anda atau di situs **support.dell.com/manuals**.

#### **Produktivitas dan Komunikasi**

Anda dapat menggunakan komputer Anda untuk membuat presentasi, brosur, kartu ucapan, flyer, dan spreadsheet. Anda juga dapat mengedit dan menampilkan foto dan gambar digital. Periksa pesanan pembelian untuk perangkat lunak yang diinstal pada komputer Anda.

Setelah terkoneksi ke internet, Anda dapat mengakses situs web, membuat akun email, dan mengupload atau mendownload file.

#### **Hiburan dan Multimedia**

Anda dapat menggunakan komputer Anda untuk menonton video, memainkan game, membuat CD/DVD sendiri, mendengarkan musik atau stasiun radio Internet. Drive disk optis Anda mungkin mendukung berbagai format media disk, termasuk CD, DVD, dan Blu-ray Disc (opsional).

Anda dapat mendownload atau menyalin file gambar dan video dari perangkat portabel, seperti kamera digital dan telepon selular. Aplikasi perangkat lunak opsional memungkinkan Anda untuk mengatur dan membuat file musik dan video yang dapat direkam ke dalam disk, disimpan ke perangkat portabel seperti pemutar MP3 dan perangkat hiburan genggam, atau diputar dan ditampilkan langsung pada TV, proyektor, dan peralatan home theater yang telah dihubungkan.

#### **Memodifikasi Desktop**

Anda dapat menggunakan opsi modifikasi yang tersedia di sistem pengoperasian Anda untuk mengubah tampilan, resolusi, wallpaper, screensaver, atau fitur lainnya pada desktop Anda.

- **1.** Klik kanan area yang terbuka pada desktop.
- **2.** Klik **Personalize**, untuk membuka jendela **Change the visuals and sounds on your computer** dan mempelajari lebih lanjut mengenai opsi untuk modifikasi Anda.

#### **Memodifikasi Pengaturan Energi**

Anda dapat menggunakan opsi daya di sistem pengoperasian Anda untuk mengonfigurasi pengaturan daya pada komputer Anda. Sistem pengoperasian Microsoft® Windows® yang terinstal di komputer Dell Anda menyediakan dua pilihan standar berikut:

**• Power saver** — Menghemat daya pada komputer Anda dengan mengurangi performa sistem untuk memaksimalkan masa pakai komputer dan dengan mengurangi

jumlah energi yang dikonsumsi komputer Anda selama masa pakainya.

**• Balanced (recommended)** — Secara otomatis menyeimbangkan performa komputer Anda dengan mengkonsumsi energi di perangkat keras yang mampu melakukan hal tersebut.

#### **Mentransfer Informasi ke Komputer Baru**

- **1.** Klik → **Control Panel**→ **Getting Started**→ **Transfer files from another computer**.
- **2.** Ikuti instruksi di wizard **Windows Easy Transfer**.

#### **Membuat Back-up Data Anda**

Anda disarankan untuk membuat back-up file dan folder pada komputer Anda secara berkala. Untuk membuat back-up file:

- **1.** Klik <sup>●</sup> → Control Panel→ Back Up and **Restore**.
- **2.** Klik **Set up backup...**.
- **3.** Ikuti instruksi di wizard **Configure Backup**.

<span id="page-33-0"></span>**Menggunakan Laptop Inspiron Anda**

### **Dell Dock**

Dell Dock adalah kelompok ikon yang menyediakan akses mudah ke aplikasi, file, dan folder yang sering digunakan. Anda dapat melakukan personalisasi Dock dengan:

- • Menambahkan atau menghapus ikon
- • Mengelompokkan ikon yang terkait ke dalam kategori
- • Mengganti warna dan lokasi Dock
- • Mengganti karakteristik ikon

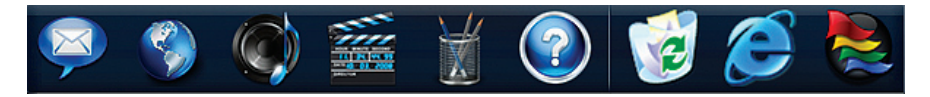

### **Menambahkan Kategori**

- **1.** Klik kanan Dock dan klik **Add**→ **Category**. Jendela **Add/Edit Category** akan muncul.
- **2.** Masukkan judul untuk kategori dalam kolom **Title**.
- **3.** Pilih ikon untuk kategori dari kotak **Select an image:**.
- **4.** Klik **Save**.

#### **Menambahkan Ikon**

Tarik dan letakkan ikon ke Dock atau kategori.

#### **Menghapus Kategori atau Ikon**

- **1.** Klik kanan kategori atau ikon pada Dock dan klik **Delete shortcut** atau **Delete category**.
- **2.** Ikuti instruksi pada layar.

#### **Melakukan Personalisasi Dock**

- **1.** Klik kanan Dock dan klik **Advanced Setting...**.
- **2.** Pilih opsi yang diinginkan untuk melakukan personalisasi Dock.

# <span id="page-35-0"></span>**Menyelesaikan Masalah**

Bagian ini memberikan informasi penelusuran kesalahan untuk komputer Anda. Jika Anda tidak dapat menyelesaikan masalah Anda menggunakan panduan berikut, lihat "Menggunakan Peralatan Pendukung" pada halaman [40](#page-41-1) atau "Menghubungi Dell" pada halaman [61.](#page-62-1)

### **Kode Bip**

Komputer Anda mungkin mengeluarkan serangkaian bunyi bip selama pengaktifan jika ada kesalahan atau masalah. Serangkaian bunyi bip ini, yang disebut dengan kode bip, mengidentifikasikan masalah. Catat kode bip dan hubungi Dell (lihat "Menghubungi Dell" pada halaman [61\)](#page-62-1).

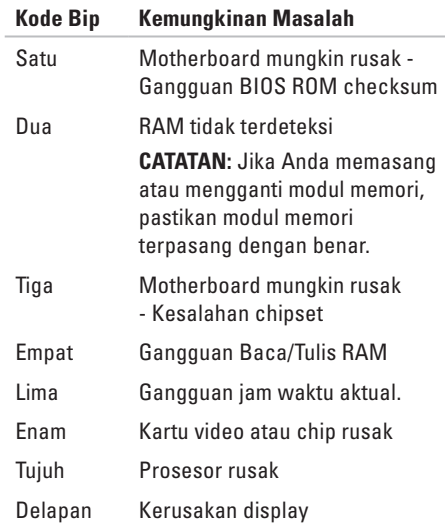
### **Masalah Jaringan**

#### **Koneksi nirkabel hilang** —

- • Periksa router nirkabel Anda untuk memastikan router diaktifkan dan tersambung ke modem kabel Anda atau hub jaringan.
- • Interferensi mungkin memblokir atau mengganggu koneksi nirkabel Anda. Coba dekatkan komputer ke router nirkabel Anda.
- • Untuk membentuk kembali koneksi Anda ke router nirkabel (lihat bagian "Mengatur Koneksi Nirkabel" pada halaman [14\)](#page-15-0).

#### **Koneksi kabel hilang** —

- • Pastikan bahwa kabel telah tersambung dan tidak rusak.
- • Jika masalah tetap muncul, hubungi administrator atau ISP Anda.

## **Masalah Daya**

#### **Lampu daya padam** — **komputer dimatikan, dalam status hibernasi, atau tidak menerima daya.**

- • Tekan tombol daya untuk melanjutkan pengoperasian normal.
- • Pastikan bahwa kabel adaptor AC telah tersambung dengan benar ke konektor daya pada komputer dan outlet listrik.
- • Jika adaptor AC dipasang ke soket ekstensi, pastikan soket ekstensi telah dipasang ke outlet listrik dan soket ekstensi dinyalakan.
- • Jangan gunakan perangkat proteksi daya, soket ekstensi, dan kabel ekstensi daya saat memeriksa apakah komputer dapat dinyalakan dengan benar.
- • Pastikan bahwa outlet listrik berfungsi baik dengan menguji perangkat lain pada outlet tersebut, misalnya, lampu.

**Menyelesaikan Masalah**

• Periksa koneksi kabel adaptor AC. Jika adaptor AC memiliki lampu, pastikan lampu pada adaptor AC menyala.

#### **Lampu daya menyala putih solid namun komputer tidak merespons** —

• Display mungkin tidak memberikan respons. Tekan tombol daya hingga komputer dimatikan dan kemudian nyalakan kembali komputer.

#### **Lampu daya berkedip putih** — **komputer dalam mode standby**

• Gerakkan mouse, sentuh panel sentuh, atau tekan tombol daya untuk melanjutkan pengoperasian normal.

#### **Lampu daya menyala kuning solid** — **komputer dalam mode standby dengan arus baterai lemah**

- • Sambungkan adaptor AC untuk mengisi baterai.
- • Gerakkan mouse, sentuh panel sentuh, atau tekan tombol daya untuk melanjutkan pengoperasian normal.

#### **Penyebab interferensi yang menghambat proses penerimaan komputer Anda** —

- • Kabel ekstensi daya, keyboard, dan mouse
- • Terlalu banyak perangkat yang tersambung ke soket ekstensi
- • Beberapa soket ekstensi disambungkan ke outlet listrik yang sama

## **Masalah Memori**

#### **Pesan memori tidak mencukupi (Insufficient memory)** —

- • Simpan dan tutup semua file yang terbuka dan tutup semua program terbuka yang tidak Anda gunakan untuk melihat apakah tindakan tersebut dapat menyelesaikan masalah.
- • Lihat dokumentasi perangkat lunak untuk persyaratan memori minimal. Jika perlu, pasang memori tambahan (lihat Manual Servis pada **support.dell.com/manuals**).
- • Ulangi pemasangan modul memori (lihat Manual Servis pada **support.dell.com/ manuals**) untuk memastikan komputer Anda berhasil berkomunikasi dengan memori.

#### **Masalah memori lainnya** —

- • Pastikan bahwa Anda telah mengikuti panduan pemasangan memori berikut (lihat Manual Servis pada **support.dell.com/ manuals**).
- • Periksa apakah modul memori kompatibel dengan komputer Anda. Komputer Anda mendukung memori DDR3. Untuk informasi lebih lanjut tentang tipe memori yang didukung oleh komputer Anda, lihat "Spesifikasi Dasar" pada halaman [64.](#page-65-0)
- • Jalankan Diagnostik Dell (lihat "Diagnostik Dell" pada halaman [43](#page-44-0)).
- • Ulangi pemasangan modul memori (lihat Manual Servis pada **support.dell.com/ manuals**) untuk memastikan komputer Anda berhasil berkomunikasi dengan memori.

## <span id="page-39-0"></span>**Masalah Penguncian dan Perangkat Lunak**

### **Komputer tidak dapat dinyalakan** —

• Pastikan bahwa kabel adapter AC telah tersambung dengan kencang ke komputer dan ke outlet listrik.

### **Sebuah program berhenti merespons** —

Akhiri program:

- **1.** Tekan <Ctrl><Shift><Esc> secara bersamaan.
- **2.** Klik **Applications**.
- **3.** Klik program yang tidak lagi merespons
- **4.** Klik **End Task**.

### **Jika program sering berhenti memberikan respons** —

Periksa dokumentasi perangkat lunak. Jika perlu, batalkan penginstalan dan instal ulang program.

**CATATAN: Perangkat lunak biasanya** memasukkan instruksi penginstalan dalam dokumentasi atau pada CD.

**Komputer berhenti merespons atau muncul layar biru solid** —

- **PERINGATAN: Anda mungkin kehilangan data jika Anda tidak dapat menjalankan penonaktifan sistem pengoperasian.**
- • Jika Anda tidak berhasil mendapatkan respons dengan menekan sembarang tombol pada keyboard atau menggerakkan mouse, tekan dan tahan tombol daya selama minimal 8 hingga 10 detik hingga komputer dimatikan, kemudian aktifkan kembali komputer Anda.

#### **Program didesain untuk sistem pengoperasian Microsoft® Windows® versi sebelumnya** —

Jalankan wizard **Program Compatibility**. Wizard **Program Compatibility** akan mengonfigurasi program untuk beroperasi pada lingkungan yang mirip dengan lingkungan sistem pengoperasian Microsoft Windows versi sebelumnya.

**1.** Klik  $\bigoplus$ 

- **2.** Di kolom pencarian (search), ketik Use an older program with this version of Windows dan tekan <Enter>.
- **3.** Ikuti instruksi di wizard **Program Compatibility**.

#### **Masalah perangkat lunak lainnya** —

Segera buat back-up file Anda.

Gunakan program pemeriksaan virus untuk memeriksa hard drive atau CD.

Simpan dan tutup semua file atau program yang terbuka dan matikan komputer Anda melalui menu Start  $\bigcirc$ .

Periksa dokumentasi perangkat lunak atau hubungi pembuat perangkat lunak untuk informasi penelusuran kesalahan:

- • Pastikan program kompatibel dengan sistem pengoperasian yang diinstal pada komputer Anda.
- • Pastikan program memenuhi persyaratan perangkat keras minimal yang diperlukan untuk menjalankan perangkat lunak. Lihat dokumentasi perangkat lunak untuk informasi.
- • Pastikan program diinstal dan dikonfigurasikan dengan benar.
- • Periksa dan pastikan driver perangkat tidak mengganggu program.
- • Jika perlu, batalkan penginstalan dan instal ulang program.

# **Menggunakan Peralatan Pendukung**

## **Pusat Dukungan Dell**

**Pusat Dukungan Dell** akan membantu Anda dalam mendapatkan servis, dukungan, dan informasi khusus untuk sistem yang Anda butuhkan.

Untuk menjalankan aplikasi, klik ikon **pada** baris tugas.

Laman utama **Pusat Dukungan Dell** menampilkan nomor model komputer Anda, tag servis, kode servis ekspres, dan informasi kontak servis.

Laman juga menyediakan link untuk mengakses:

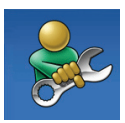

**Bantuan Mandiri** (Penelusuran Kesalahan, Sekuriti, Performa Sistem, Jaringan/Internet, Backup/Pemulihan, dan sistem pengoperasian Windows)

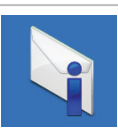

**Peringatan** (informasi dukungan teknis yang relevan untuk komputer Anda)

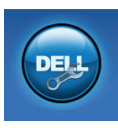

**Bantuan dari Dell** (Dukungan Teknis dengan DellConnect™, Layanan Pelanggan, Pelatihan dan Tutorial, How-To Help dengan Dell on Call, dan Online Scan dengan PC CheckUp)

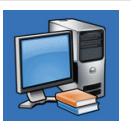

**Tentang Sistem Anda** (Dokumentasi Sistem, Informasi Garansi, Informasi Sistem,

Untuk informasi lebih lanjut mengenai **Pusat Dukungan Dell** dan peralatan pendukung yang tersedia, klik tab **Servis** pada **support.dell.com**.

Upgrade & Aksesori)

### **Pesan Sistem**

Jika komputer Anda mengalami masalah atau kesalahan, komputer mungkin menampilkan sebuah Pesan Sistem yang akan membantu Anda mengidentifikasi penyebab dan tindakan yang diperlukan untuk menyelesaikan masalah.

**CATATAN:** Jika pesan yang Anda terima tidak terdaftar dalam contoh berikut ini, lihat dokumentasi untuk sistem pengoperasian atau program yang sedang dijalankan saat pesan muncul. Selain itu, Anda juga dapat melihat Panduan Teknologi Dell pada hard drive Anda atau di situs **support.dell.com/ manuals** atau lihat "Menghubungi Dell" pada halaman [61](#page-62-0) untuk mendapatkan bantuan.

**Alert! Previous attempts at booting this system have failed at checkpoint [nnnn]. For help in resolving this problem, please note this checkpoint and contact Dell Technical Support (Peringatan! Percobaan booting sebelumnya pada sistem ini telah gagal di checkpoint [nnnn]. Untuk bantuan penyelesaian masalah** 

**ini, catatlah checkpoint ini dan hubungi Dukungan Teknis Dell)** — Komputer gagal menyelesaikan boot routine tiga kali berturutturut untuk kesalahan yang sama. Untuk bantuan, hubungi Dell (lihat "Menghubungi Dell" pada halaman [61\)](#page-62-0).

**CMOS checksum error** — Motherboard mungkin rusak atau baterai Real Time Clock (RTC) lemah. Pasang kembali baterai sel berbentuk koin RTC (lihat Manual Servis di situs web **support.dell.com/manuals)** atau hubungi Dell untuk mendapatkan bantuan (lihat "Menghubungi Dell" pada halaman [61\)](#page-62-0).

**CPU fan failure** — Kipas CPU rusak. Pasang kembali kipas CPU (lihat Manual Servis di **support.dell.com/manuals)**.

**Hard-disk drive failure** — Kerusakan drive hard disk selama POST. Untuk bantuan, hubungi Dell (lihat "Menghubungi Dell" pada halaman [61](#page-62-0)).

**Hard-disk drive read failure** — Kerusakan drive hard disk selama tes HDD booting. Untuk bantuan, hubungi Dell (lihat "Menghubungi Dell" pada halaman [61\)](#page-62-0).

**Keyboard failure** — Keyboard rusak atau kabel kendur.

Pasang kembali keyboard (lihat Manual Servis di **support.dell.com/manuals)**.

**No boot device available** — Tidak ada partisi pada drive hard disk yang dapat dibooting, kabel drive hard disk kendur, atau tidak ada perangkat yang dapat dibooting.

- Jika hard drive adalah perangkat booting Anda, pastikan kabel telah tersambung dan drive dipasang dengan benar dan telah dipartisi sebagai perangkat booting.
- • Masuk ke pengaturan sistem dan pastikan informasi urutan booting telah benar (lihat Panduan Teknologi Dell di **support.dell.com/manuals**).

**No timer tick interrupt** — Sebuah chip pada board sistem mungkin mengalami gangguan fungsi atau motherboard rusak. Untuk bantuan, hubungi Dell (lihat "Menghubungi Dell" pada halaman [61\)](#page-62-0).

**USB over current error** — Lepaskan perangkat USB. Perangkat USB Anda memerlukan daya lebih agar dapat berfungsi dengan benar. Gunakan sumber daya eksternal untuk menyambungkan perangkat USB, atau jika perangkat memiliki dua kabel USB, sambungkan kedua kabel.

**NOTICE - Hard Drive SELF MONITORING SYSTEM has reported that a parameter has exceeded its normal operating range. Dell recommends that you back up your data regularly. A parameter out of range may or may not indicate a potential hard drive problem (PERINGATAN - SISTEM PEMONITORAN MANDIRI Hard Drive melaporkan bahwa parameter di luar kisaran pengoperasian normal. Dell menyarankan Anda untuk membuat back up data secara berkala. Parameter di luar kisaran belum tentu tidak mengindikasikan potensi masalah hard drive** — Kesalahan S.M.A.R.T, drive hard disk mungkin rusak. Untuk bantuan, hubungi Dell (lihat "Menghubungi Dell" pada halaman [61](#page-62-0)).

## **Penelusuran Kesalahan Perangkat Keras**

Jika perangkat tidak terdeteksi selama pengaturan sistem pengoperasian atau terdeteksi namun tidak dikonfigurasi dengan benar, Anda dapat menggunakan (Penelusuran Perangkat Keras) **Hardware Troubleshooter** untuk menyelesaikan ketidaksesuaian.

#### **Untuk memulai Penelusuran Kesalahan Perangkat Keras:**

- **1.** Klik  $\bigoplus$   $\rightarrow$  **Help and Support.**
- **2.** Ketik hardware troubleshooter di kolom pencarian dan tekan <Enter> untuk memulai pencarian.
- **3.** Pada hasil pencarian, pilih opsi yang secara optimal menguraikan masalah dan ikuti tahapan penelusuran kesalahan yang tersisa.

## <span id="page-44-0"></span>**Diagnostik Dell**

Jika Anda mengalami masalah dengan komputer Anda, lakukan pemeriksaan dalam "Masalah Penguncian dan Perangkat Lunak" pada halaman [38](#page-39-0) dan jalankan Diagnostik Dell sebelum Anda menghubungi Dell untuk mendapatkan bantuan teknis.

- **CATATAN:** Diagnostik Dell hanya berfungsi pada komputer Dell.
- **CATATAN:** Disk Driver dan Utilitas bersifat opsional dan mungkin tidak dikirimkan bersama komputer Anda.

Lihat bagian Pengaturan Sistem di Manual Servis untuk mempelajari informasi konfigurasi komputer Anda, dan memastikan perangkat yang ingin Anda uji ditampilkan di program pengaturan sistem dan berada dalam kondisi aktif.

Mulai Diagnostik Dell dari hard drive atau dari disk Driver dan Utilitas.

### **Memulai Diagnostik Dell dari Hard Drive Anda**

Diagnostik Dell terdapat pada partisi utilitas diagnostik tersembunyi di hard drive Anda.

- **CATATAN:** Jika komputer Anda tidak dapat menampilkan gambar layar, hubungi Dell untuk mendapatkan bantuan (lihat "Menghubungi Dell" pada halaman [61\)](#page-62-0).
- **1.** Pastikan komputer disambungkan ke outlet listrik yang berfungsi baik.
- **2.** Aktifkan (atau nyalakan kembali) komputer.
- **3.** Saat logo DELL™ muncul, tekan segera <F12>. Pilih **Diagnostics** dari menu booting dan tekan <Enter>.
- 

**CATATAN:** Jika Anda menunggu terlalu lama dan logo sistem pengoperasian muncul, lanjutkan menunggu hingga Anda melihat desktop Microsoft® Windows®; kemudian, matikan komputer Anda dan coba kembali.

**CATATAN:** Jika Anda melihat pesan yang menyatakan bahwa tidak ditemukan partisi utilitas diagnostik, jalankan Diagnostik Dell dari disk Driver dan Utilitas.

Jika Pre-boot System Assessment (PSA) diminta:

- a. PSA mulai menjalankan tes.
- b. Jika PSA berhasil, pesan berikut akan ditampilkan: "No problems have been found with this system so far. Do you want to run the remaining memory tests? This will take about 30 minutes or more. Do you want to continue? (Recommended)."
- c. Jika Anda mengalami masalah memori, tekan <y>, jika tidak tekan <n>. Pesan berikut muncul: "Booting Dell Diagnostic Utility Partition. Press any key to continue."
- d. Tekan sembarang tombol untuk masuk ke jendela **Choose An Option**.

Jika PSA tidak diminta:

Tekan sembarang tombol untuk memulai Diagnostik Dell dari partisi utilitas diagnostik di hard drive Anda.

**4.** Pilih tes yang ingin Anda jalankan.

- **5.** Jika muncul masalah saat tes, sebuah pesan akan muncul dengan kode kesalahan dan deskripsi masalah. Catat kode kesalahan dan deskripsi masalah dan hubungi Dell untuk mendapatkan bantuan (lihat "Menghubungi Dell" pada halaman [61](#page-62-0)).
- **CATATAN:** Tag Servis untuk komputer Anda terletak di bagian atas dari setiap layar tes. Tag Servis membantu Anda mengidentifikasi komputer Anda saat Anda menghubungi Dell.
- **6.** Jika tes telah selesai, tutup layar tes untuk kembali ke jendela **Choose An Option**.
- **7.** Untuk keluar dari Diagnostik Dell dan menyalakan kembali komputer, klik **Exit**.

### **Memulai Diagnostik Dell dari Disk Driver dan Utilitas**

- **1.** Masukkan disk Driver dan Utilitas.
- **2.** Matikan dan nyalakan kembali komputer. Saat logo DELL™ muncul, tekan segera <F12>.
	- **CATATAN:** Jika Anda menunggu terlalu lama dan logo sistem pengoperasian muncul, lanjutkan menunggu hingga Anda melihat desktop Microsoft® Windows®; kemudian, matikan komputer Anda dan coba kembali.

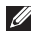

**CATATAN:** Tahapan selanjutnya mengubah urutan booting satu demi satu. Pada pengaktifan berikutnya, komputer akan menjalankan booting berdasarkan perangkat yang telah ditentukan dalam program pengaturan sistem.

- **3.** Saat daftar perangkat booting muncul, sorot **CD/DVD/CD-RW** dan tekan <Enter>.
- **4.** Pilih opsi **Boot from CD-ROM** dari menu yang muncul dan tekan <Enter>.
- **5.** Ketik 1 untuk memulai menu CD dan tekan <Enter> untuk melanjutkan.
- **6.** Pilih **Run the 32 Bit Dell Diagnostics** dari daftar bernomor. Jika terdapat beberapa versi, pilih versi yang sesuai untuk komputer Anda.
- **7.** Pilih tes yang ingin Anda jalankan.
- **8.** Jika muncul masalah saat tes, sebuah pesan akan muncul dengan kode kesalahan dan deskripsi masalah. Catat kode kesalahan dan deskripsi masalah dan hubungi Dell untuk mendapatkan bantuan (lihat "Menghubungi Dell" pada halaman [61](#page-62-0)).
- 
- **CATATAN:** Tag Servis untuk komputer Anda terletak di bagian atas dari setiap layar tes. Tag Servis membantu Anda mengidentifikasi komputer Anda saat Anda menghubungi Dell.
- **9.** Jika tes telah selesai, tutup layar tes untuk kembali ke jendela **Choose An Option**.
- **10.** Untuk keluar dari Diagnostik Dell dan menyalakan kembali komputer, klik **Exit**.
- **11.** Keluarkan disk Driver dan Utilitas.

# **Memulihkan Sistem Pengoperasian Anda**

Anda dapat memulihkan sistem pengoperasian Anda dengan cara-cara berikut:

- • Pemulihan Sistem mengembalikan komputer Anda ke status pengoperasian sebelumnya tanpa mempengaruhi file data. Gunakan Pemulihan Sistem sebagai solusi pertama untuk memulihkan sistem pengoperasian dan melindungi file data.
- • Dell Factory Image Restore (Pemulihan Profil Pabrik Dell) akan mengembalikan hard drive Anda ke status pengoperasian seperti pertama kali saat Anda membeli komputer. Prosedur ini akan menghapus secara permanen semua data pada hard drive dan menghapus semua program yang diinstal setelah Anda menerima komputer. Gunakan Dell Factory Image Restore (Pemulihan Profil Pabrik Dell) hanya jika Pemulihan Sistem tidak menyelesaikan masalah sistem pengoperasian Anda.
- • Jika Anda menerima disk Sistem Pengoperasian bersama komputer Anda, Anda dapat menggunakannya untuk memulihkan sistem pengoperasian Anda. Namun, menggunakan disk Sistem Pengoperasian juga akan menghapus semua data di hard drive. Gunakan disk hanya jika Pemulihan Sistem tidak menyelesaikan masalah sistem pengoperasian Anda.

## <span id="page-49-0"></span>**Pemulihan Sistem**

Sistem pengoperasian Windows menyediakan opsi Pemulihan Sistem yang memungkinkan Anda untuk memulihkan komputer Anda ke status pengoperasian semula (tanpa mempengaruhi file data) jika perubahan perangkat keras, perangkat lunak, atau pengaturan sistem lainnya menyebabkan kondisi pengoperasian yang tidak diinginkan pada komputer Anda. Setiap perubahan yang dilakukan oleh Pemulihan Sistem pada komputer Anda akan dapat dikembalikan seperti semula.

#### **PERHATIAN: Buat back-up untuk file data Anda secara teratur. Pemulihan Sistem tidak memonitor atau memulihkan file data.**

### **Memulai Pemulihan Sistem**

- **1.** Klik  $\bullet$ .
- **2.** Pada kotak pencarian, ketik System Restore dan tekan <Enter>.
- **CATATAN:** Jendela **User Account Control**  $\mathscr{U}$ mungkin akan ditampilkan. Jika Anda adalah administrator pada komputer tersebut, klik **Continue**; jika bukan, hubungi administrator Anda untuk melanjutkan tindakan yang diinginkan.
- **3.** Klik **Next** dan ikuti perintah yang tersisa pada layar.

Jika Pemulihan Sistem tidak menyelesaikan masalah, Anda dapat membatalkan pemulihan sistem yang terakhir.

### **Membatalkan Pemulihan Sistem Terakhir**

- **CATATAN:** Sebelum Anda membatalkan <u>U</u> pemulihan sistem terakhir, simpan dan tutup semua file yang terbuka, dan tutup semua program. Jangan mengubah, membuka, atau menghapus file atau program apa pun hingga pemulihan sistem selesai.
- **1.** Klik .
- **2.** Pada kotak pencarian, ketik System Restore dan tekan <Enter>.
- **3.** Klik **Undo my last restoration** dan klik **Next**.

## **Pemulihan Profil Pabrik Dell**

- **PERINGATAN: Penggunaan Pemulihan Profil Pabrik Dell akan menghapus secara permanen semua data pada hard drive dan menghapus semua program atau driver yang diinstal setelah Anda menerima komputer. Jika mungkin, buatlah backup data sebelum menggunakan opsi ini. Gunakan Dell Factory Image Restore (Pemulihan Profil Pabrik Dell) hanya jika Pemulihan Sistem tidak menyelesaikan masalah sistem pengoperasian Anda.**
- 

**CATATAN: Dell Factory Image Restore** (Pemulihan Profil Pabrik Dell) mungkin tidak tersedia di beberapa negara tertentu atau pada komputer tertentu.

Gunakan Pemulihan Profil Pabrik Dell hanya sebagai metode terakhir untuk memulihkan sistem pengoperasian Anda. Opsi ini akan mengembalikan hard drive Anda ke status pengoperasian pertama kali saat Anda membeli komputer. Setiap program atau file yang

ditambahkan sejak Anda menerima komputer termasuk file data—dihapus secara permanen dari hard drive. File data dapat berupa dokumen, spreadsheet, pesan email, foto digital, file musik, dan lain-lain. Jika mungkin, buatlah back-up data sebelum menggunakan Pemulihan Profil Pabrik Dell.

### **Memulai Pemulihan Profil Pabrik Dell**

- **1.** Nyalakan komputer. Saat logo DELL™ muncul, tekan <F8> beberapa kali untuk mengakses jendela **Advanced Boot Options**.
- **CATATAN:** Jika Anda menunggu terlalu lama dan logo sistem pengoperasian muncul, lanjutkan menunggu hingga Anda melihat desktop Microsoft® Windows®; kemudian, matikan komputer Anda dan coba kembali.
- **2.** Pilih **Repair Your Computer**.
- **3.** Jendela **System Recovery Options** akan muncul.
- **4.** Pilih layout keyboard dan klik **Next**.
- **5.** Untuk mengakses opsi pemulihan, log on sebagai pengguna lokal. Untuk mengakses pesan perintah, ketik administrator di kolom **User name**, kemudian klik **OK**.
- **6.** Klik **Dell Factory Image Restore**. Layar awal **Dell Factory Image Restore** akan ditampilkan.
- **CATATAN:** Tergantung konfigurasi, Anda mungkin harus memilih **Dell Factory Tools**, kemudian **Dell Factory Image Restore**.
- **7.** Klik **Next**. Layar **Confirm Data Deletion** akan muncul.
- **CATATAN:** Jika Anda tidak ingin melanjutkan dengan Factory Image Restore, klik **Cancel**.

**8.** Pilih kotak centang untuk mengonfirmasikan bahwa Anda ingin melanjutkan memformat ulang hard drive dan mengembalikan perangkat lunak sistem ke kondisi pabrik, kemudian klik **Next**.

Proses pemulihan dimulai dan mungkin butuh waktu lima menit atau lebih untuk menyelesaikannya. Sebuah pesan muncul saat sistem pengoperasian dan aplikasi yang diinstal di pabrik telah dikembalikan ke kondisi pabrik.

**9.** Klik **Finish** untuk mengulang booting sistem.

## **Penginstalan Ulang Sistem Pengoperasian**

### **Sebelum Anda Mulai**

Jika Anda mempertimbangkan untuk menginstal ulang sistem pengoperasian Windows untuk memperbaiki masalah dengan driver yang baru diinstal, pertama-tama, gunakan fitur Roll Back Driver pada Windows. Jika fitur ini tidak menyelesaikan masalah, maka gunakan Pemulihan Sistem untuk mengembalikan sistem pengoperasian ke status pengoperasian semula sebelum Anda menginstal driver perangkat baru. Lihat "Pemulihan Sistem" pada halaman [48](#page-49-0).

**PERHATIAN: Sebelum melakukan penginstalan, buatlah back-up semua file data pada hard drive primer Anda. Untuk konfigurasi hard drive konvensional, hard drive primer adalah drive pertama yang dideteksi oleh komputer.**

**Untuk menginstal kembali Windows, Anda membutuhkan perangkat berikut:**

- • disk Sistem Pengoperasian Dell
- • disk Driver dan Utilitas Dell
- **CATATAN:** Disk Driver dan Utilitas berisi M driver yang diinstal saat perakitan komputer. Gunakan disk Driver dan Utilitas Dell untuk menampilkan semua driver yang diperlukan. Tergantung wilayah pemesanan komputer Anda, atau apakah Anda meminta disk tersebut, disk Driver dan Utilitas Dell dan disk Sistem Pengoperasian Dell mungkin tidak dikirim bersama dengan komputer Anda.

### **Menginstal ulang Microsoft Windows**

Proses penginstalan ulang mungkin membutuhkan waktu 1 hingga 2 jam untuk menyelesaikannya. Setelah Anda menginstal ulang sistem pengoperasian, Anda juga harus menginstal ulang driver perangkat, program proteksi virus, dan perangkat lunak lainnya.

- **1.** Simpan dan tutup semua file yang terbuka, dan tutup semua program.
- **2.** Masukkan disk Sistem Pengoperasian.
- **3.** Klik **Exit** jika pesan **Install Windows** muncul.
- **4.** Nyalakan kembali komputer.
- **5.** Saat logo DELL™ muncul, tekan segera <F12>.

**CATATAN:** Jika Anda menunggu terlalu lama dan logo sistem pengoperasian muncul, lanjutkan menunggu hingga Anda melihat desktop Microsoft® Windows®; kemudian, matikan komputer Anda dan coba kembali.

- **CATATAN:** Tahapan selanjutnya mengubah urutan booting satu demi satu. Pada pengaktifan berikutnya, komputer akan menjalankan booting berdasarkan perangkat yang telah ditentukan dalam program pengaturan sistem.
- **6.** Saat daftar perangkat booting muncul, sorot **CD/DVD/CD-RW Drive** dan tekan <Enter>.
- **7.** Tekan sembarang tombol untuk **Boot from CD-ROM**.

Ikuti instruksi pada layar untuk menyelesaikan penginstalan.

# **Mendapatkan Bantuan**

Jika Anda mengalami masalah dengan komputer Anda, Anda dapat menyelesaikan tahapan berikut untuk mendiagnosis dan menelusuri masalah:

- **1.** Lihat "Menyelesaikan Masalah" pada halaman [34](#page-35-0) untuk informasi dan prosedur yang merujuk ke masalah yang dialami komputer Anda.
- **2.** Lihat Panduan Teknologi Dell untuk informasi penelusuran kesalahan lebih lanjut.
- **3.** Lihat "Diagnostik Dell" pada halaman [43](#page-44-0) untuk prosedur bagaimana menjalankan Diagnostik Dell.
- **4.** Isi "Daftar Periksa Diagnostik" pada halaman [60](#page-61-0).
- **5.** Gunakan rangkaian layanan online ekstensif Dell yang tersedia pada Dukungan Dell (**support.dell.com**) untuk mendapatkan bantuan mengenai prosedur penginstalan dan penelusuran masalah. Lihat "Layanan Online" pada halaman [56](#page-57-0) untuk daftar yang lebih lengkap mengenai Dukungan Dell online.
- **6.** Jika tahapan sebelumnya tidak menyelesaikan masalah Anda, lihat "Sebelum Menghubungi Dell" pada halaman [59](#page-60-0).
- **CATATAN:** Hubungi Dukungan Dell dari  $\mathscr{O}$ telepon di dekat atau pada komputer agar staf pendukung dapat membantu Anda dengan semua prosedur yang diperlukan.
- **CATATAN:** Sistem Kode Servis Ekspres Dell mungkin tidak tersedia di semua negara.

Saat diminta oleh sistem telepon otomatis Dell, masukkan Kode Servis Ekspres untuk mentransfer panggilan Anda langsung ke staf pendukung yang tepat. Jika Anda tidak memiliki Kode Servis Ekspres, buka folder **Dell Accessories**, klik dua kali ikon **Kode Servis Ekspres** dan ikuti perintah.

**CATATAN:** Beberapa layanan mungkin  $\mathscr{U}$ tidak selalu tersedia di semua lokasi di luar wilayah AS. Hubungi perwakilan Dell lokal Anda untuk informasi tentang ketersediaan.

## **Dukungan Teknis dan Layanan Pelanggan**

Layanan dukungan Dell tersedia untuk menjawab pertanyaan Anda tentang perangkat keras Dell. Staf dukungan kami menggunakan diagnostik berbasis komputer untuk memberikan jawaban yang cepat dan akurat.

Untuk menghubungi layanan dukungan Dell, lihat "Sebelum Menghubungi Dell" pada halaman [59](#page-60-0) dan kemudian lihat informasi kontak untuk wilayah Anda atau kunjungi **support.dell.com**.

## **DellConnect™**

DellConnect merupakan alat akses online sederhana yang memungkinkan rekanan dukungan dan layanan Dell untuk mengakses komputer Anda melalui koneksi broadband, mendiagnosis masalah Anda, dan memperbaiki masalah tersebut dengan pengawasan Anda. Untuk informasi lebih lanjut, kunjungi **www.dell.com**/**dellconnect**.

## <span id="page-57-0"></span>**Layanan Online**

Anda dapat mempelajari produk dan layanan Dell di situs web berikut ini:

- • **www.dell.com**
- • **www.dell.com/ap** (Hanya negara Asia/ Pasifik)
- • **www.dell.com/jp** (Hanya Jepang)
- • **www.euro.dell.com** (Hanya Eropa)
- • **www.dell.com/la** (Hanya negara Amerika Selatan dan Karibia)
- • **www.dell.ca** (Hanya Kanada)

Anda dapat mengakses Dukungan Dell melalui situs web dan alamat email berikut ini:

### **Situs web Dukungan Dell**

- • **support.dell.com**
- • **support.jp.dell.com** (Hanya Jepang)
- • **support.euro.dell.com** (Hanya Eropa)
- • **supportapj.dell.com** (hanya untuk Asia Pasifik)

### **Alamat email Dukungan Dell**

- • **mobile\_support@us.dell.com**
- • **support@us.dell.com**
- • **la-techsupport@dell.com** (Hanya negara Amerika Selatan dan Karibia)
- • **apsupport@dell.com** (Hanya negara Asia/ Pasifik)

### **Alamat email Dell Marketing and Sales**

- • **apmarketing@dell.com** (Hanya negara Asia/ Pasifik)
- • **sales\_canada@dell.com** (Hanya Kanada)

### **File transfer protocol (FTP) anonim**

### • **ftp.dell.com**

Log in sebagai pengguna: anonymous (anonim), dan gunakan alamat email sebagai password Anda.

### **Layanan Status Pemesanan Otomatis**

Untuk memeriksa status setiap produk Dell yang Anda pesan, Anda dapat mengunjungi **support.dell.com**, atau Anda dapat menghubungi layanan status pemesanan otomatis. Rekaman akan meminta Anda memberikan informasi yang dibutuhkan untuk mencari dan melaporkan pemesanan Anda. Untuk nomor telepon untuk menghubungi wilayah Anda, lihat "Menghubungi Dell" pada halaman [61](#page-62-0).

Jika Anda memiliki masalah dengan pemesanan Anda, seperti komponen hilang, komponen salah, atau tagihan tidak tepat, hubungi Dell untuk mendapatkan bantuan pelanggan. Siapkan slip tagihan atau slip kemasan saat Anda menelepon. Untuk nomor telepon untuk menghubungi wilayah Anda, lihat "Menghubungi Dell" pada halaman [61](#page-62-0).

## **Informasi Produk**

Jika Anda membutuhkan informasi mengenai produk tambahan yang tersedia dari Dell, atau jika Anda ingin melakukan pemesanan, kunjungi situs web Dell pada **www.dell.com**. Untuk nomor telepon untuk menghubungi wilayah Anda atau untuk berbicara dengan staf sales, lihat "Menghubungi Dell" pada halaman [61](#page-62-0).

### **Mengembalikan Komponen untuk Reparasi Sesuai Garansi atau untuk Pengembalian Uang**

Persiapkan semua komponen yang akan dikembalikan, baik untuk reparasi atau pengembalian uang, seperti berikut:

**CATATAN:** Sebelum Anda mengembalikan produk ke Dell, pastikan untuk membuat back up semua data yang ada di produk ke hard drive dan perangkat penyimpanan lainnya. Hapus semua informasi pribadi, kepemilikan, dan rahasia, dan lepaskan media yang dapat dilepas seperti CD dan Kartu PC. Dell tidak bertanggung jawab atas semua informasi pribadi, kepemilikan, atau rahasia; data yang hilang atau rusak; atau media yang dapat dilepas yang hilang atau rusak yang masih ada di produk yang Anda kembalikan.

- **1.** Hubungi Dell untuk memperoleh Nomor Otorisasi Material Pengembalian, dan tulislah dengan huruf besar secara jelas di bagian luar kardus. Untuk nomor telepon untuk menghubungi wilayah Anda, lihat "Menghubungi Dell" pada halaman [61.](#page-62-0)
- **2.** Sertakan salinan tagihan dan surat yang menjelaskan alasan pengembalian.
- **3.** Masukkan salinan Daftar Periksa Diagnostik (lihat "Daftar Periksa Diagnostik" pada halaman [60](#page-61-0)), yang mengindikasikan tes-tes yang telah Anda lakukan dan semua pesan kesalahan yang dilaporkan oleh Diagnostik Dell (lihat "Diagnostik Dell" pada halaman [43](#page-44-0)).
- **4.** Masukkan semua aksesori yang merupakan bagian dari komponen yang akan dikembalikan (kabel daya, perangkat lunak, panduan, dan lain-lain) jika pengembalian adalah untuk meminta pengembalian uang.
- **5.** Kemas perangkat yang akan dikembalikan dalam material kemasan asli (atau yang sejenis).
- **CATATAN:** Anda bertanggung jawab untuk membayarkan biaya pengiriman. Anda juga bertanggung jawab untuk membayarkan asuransi semua produk yang dikembalikan, dan Anda bertanggung jawab atas risiko kehilangan selama pengiriman ke Dell. Paket Collect On Delivery (C.O.D.) tidak akan diterima.
- **CATATAN:** Pengembalian yang tidak dilengkapi persyaratan yang disebutkan di atas akan ditolak di pusat penerimaan Dell dan dikembalikan kepada Anda.

## <span id="page-60-0"></span>**Sebelum Menghubungi Dell**

**CATATAN:** Siapkan Kode Servis Ekspres saat Anda menelepon. Kode membantu sistem telepon pendukung otomatis Dell untuk mengarahkan telepon Anda secara lebih efisien. Anda juga mungkin diminta menyebutkan Tag Servis Anda (terdapat pada bagian belakang atau bagian bawah komputer Anda).

Ingatlah untuk mengisi Daftar Periksa Diagnostik berikut. Jika mungkin, nyalakan komputer Anda sebelum menghubungi Dell untuk mendapatkan bantuan dan lakukan dari telepon pada atau di dekat komputer. Anda mungkin diminta untuk mengetik beberapa perintah pada keyboard, memberitahukan informasi terperinci selama pengoperasian, atau mencoba langkah penelusuran kesalahan yang hanya mungkin dilakukan pada komputer itu sendiri. Pastikan dokumentasi komputer tersedia.

#### **Mendapatkan Bantuan**

#### <span id="page-61-0"></span>**Daftar Periksa Diagnostik**

- • Nama:
- Tanggal:
- • Alamat:
- • Nomor telepon:
- • Tag Servis (kode bar pada bagian belakang atau bagian bawah komputer):
- • Kode Servis Ekspres:
- • Nomor Otorisasi Material Pengembalian (jika disediakan oleh teknisi dukungan Dell):
- • Sistem pengoperasian dan versi:
- • Perangkat:
- • Kartu ekspansi:
- • Apakah Anda tersambung ke jaringan? Ya/ Tidak
- • Jaringan, versi, dan adaptor jaringan:
- • Program dan versi:

Lihat dokumentasi sistem pengoperasian untuk menentukan konten file pengaktifan komputer. Jika komputer tersambung ke printer, cetak setiap file. Atau, catat konten setiap file sebelum menghubungi Dell.

- • Pesan kesalahan, kode bip, atau kode diagnostik:
- • Deskripsi masalah dan prosedur penelusuran kesalahan yang Anda jalankan:

## <span id="page-62-0"></span>**Menghubungi Dell**

Untuk pelanggan di Amerika Serikat, hubungi 800-WWW-DELL (800-999-3355).

**CATATAN:** Jika Anda tidak memiliki koneksi internet aktif, Anda dapat menemukan informasi kontak pada tagihan pembelian, slip kemasan, kuitansi, atau katalog produk Dell.

Dell menyediakan beberapa pilihan layanan dan dukungan berbasis online dan telepon. Ketersediaan bervariasi tergantung negara dan produk, dan beberapa layanan mungkin tidak tersedia di wilayah Anda.

#### **Untuk menghubungi Dell untuk masalah penjualan, dukungan teknis, atau layanan pelanggan:**

- **1.** Kunjungi **support.dell.com**.
- **2.** Verifikasikan negara atau wilayah Anda di menu **Choose A Country/Region** pada bagian bawah halaman.
- **3.** Klik **Contact Us** di sisi kiri halaman.
- **4.** Pilih layanan yang tepat atau link dukungan yang sesuai dengan kebutuhan Anda.
- **5.** Pilih metode menghubungi Dell yang sesuai untuk Anda.

# **Mendapatkan Sumber dan Informasi Selengkapnya**

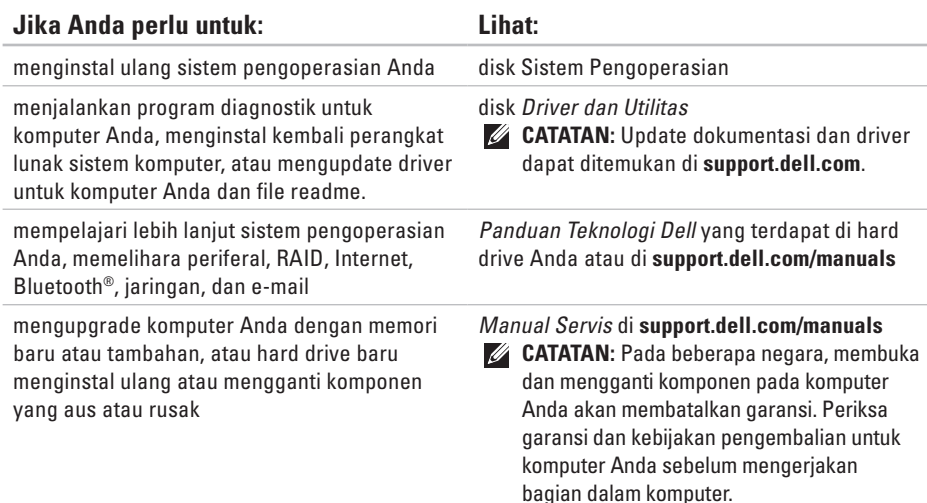

 **Mendapatkan Sumber dan Informasi Selengkapnya**

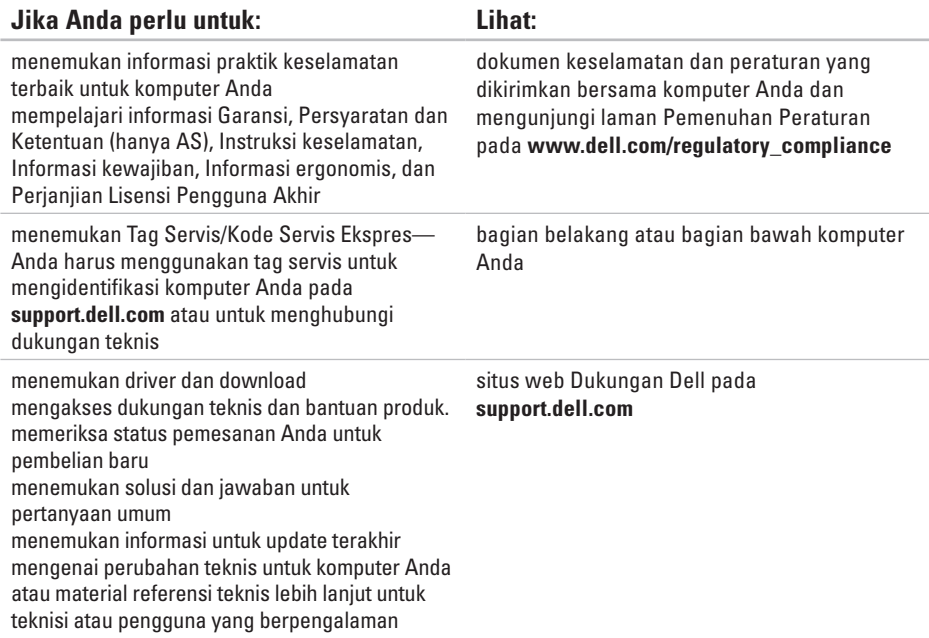

### <span id="page-65-0"></span>**Model Sistem**

Dell Inspiron 1370

Bagian ini menyediakan informasi yang mungkin diperlukan saat pemasangan, mengupdate driver, dan untuk mengupgrade komputer Anda. Untuk spesifikasi lebih detail, lihat Spesifikasi Komprehensif di **support.dell.com/manuals**.

**CATATAN: Penawaran mungkin berbeda**beda di setiap wilayah. Untuk informasi lebih lanjut mengenai konfigurasi komputer Anda, klik **→ Help and Support** dan pilih opsi untuk menampilkan informasi mengenai komputer Anda.

#### **Prosesor**

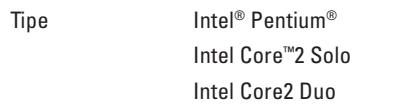

### **Informasi Komputer**

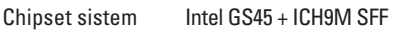

#### **Kamera**

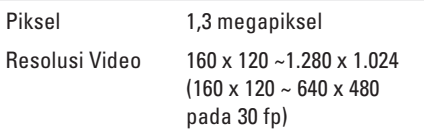

### **Pembaca Kartu Memori 7-in-1**

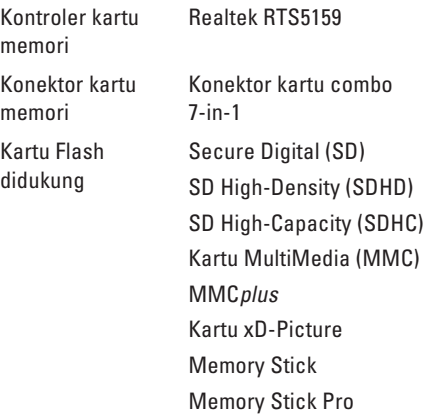

### **Memori**

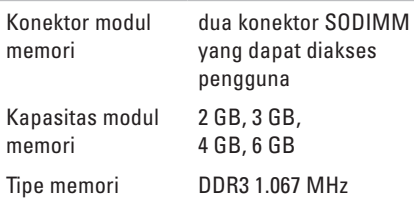

**CATATAN:** Untuk petunjuk upgrade memori, lihat Manual Servis di **support.dell.com/manuals**.

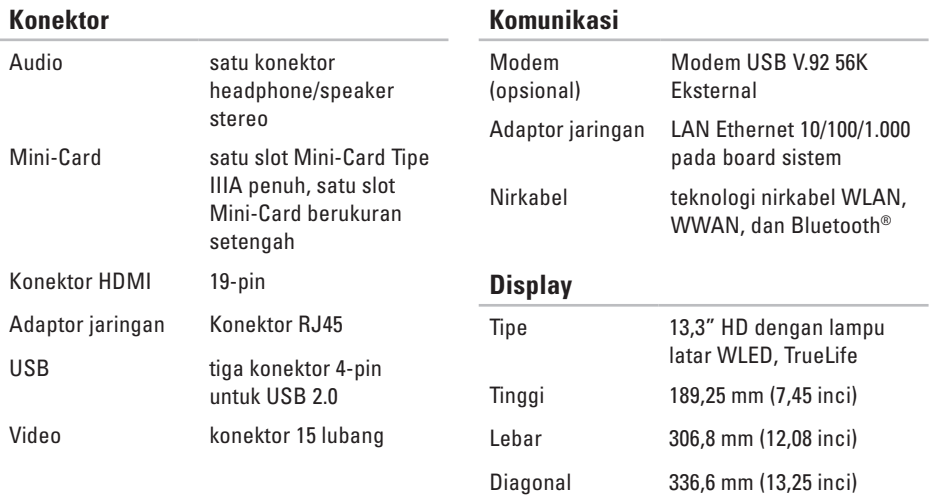

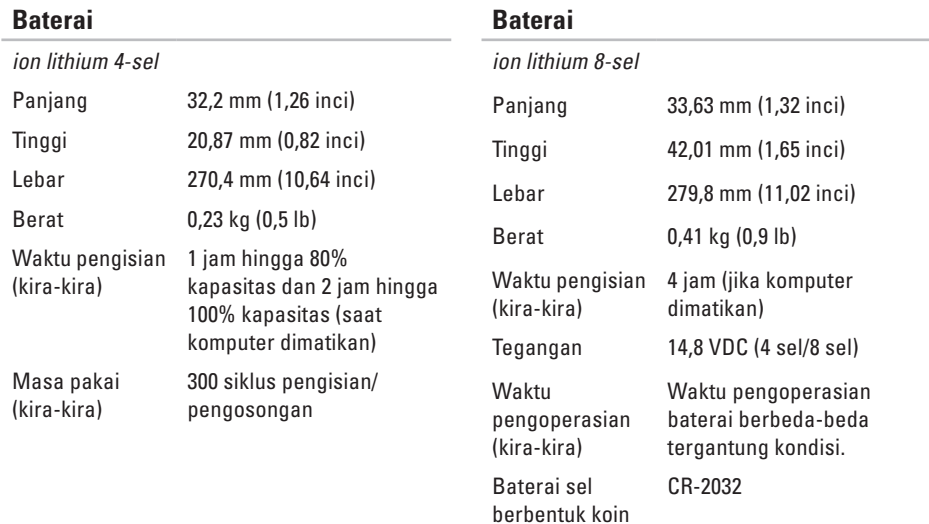

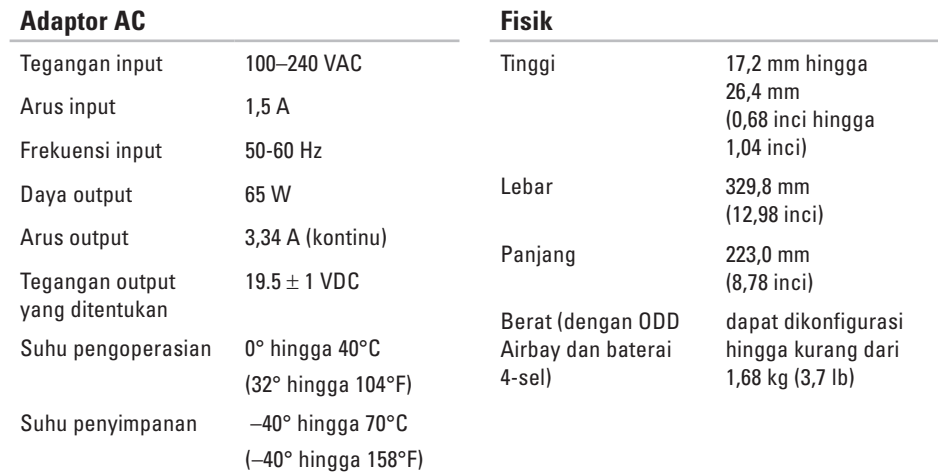

### **Lingkungan Komputer**

Kisaran suhu:

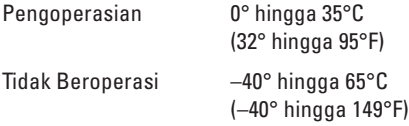

Kelembapan relatif (maksimal):

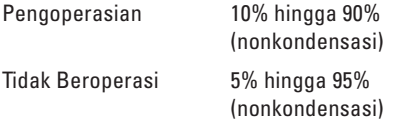

Getaran maksimal (dengan menggunakan spektrum getaran acak yang menyimulasikan lingkungan pengguna):

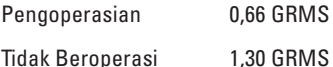

### **Lingkungan Komputer**

Guncangan maksimal (untuk pengoperasian — diukur dengan Diagnostik Dell yang dijalankan pada hard drive dan pulsasi 2-ms setengah sinus; untuk kondisi tidak beroperasi — diukur dengan hard drive ditempatkan di posisi kepala dan pulsasi 2-ms -setengah sinus):

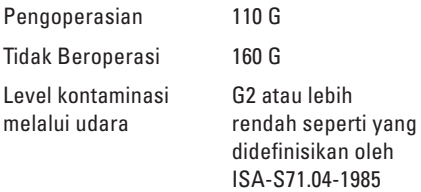

## **Lampiran**

## **Pemberitahuan Produk Macrovision**

Produk ini mencakup teknologi perlindungan hak cipta yang dilindungi oleh klaim metode hak paten AS tertentu dan hak kepemilikan intelektual lainnya yang dimiliki oleh Macrovision Corporation dan pemilik hak lainnya. Untuk menggunakan teknologi perlindungan hak cipta ini harus dengan kewenangan dari Macrovision Corporation, dan ditujukan hanya untuk penggunaan di rumah dan penggunaan terbatas lainnya kecuali jika diizinkan oleh Macrovision Corporation. Dilarang merekayasa ulang atau membongkar produk.
# **Informasi NOM, atau Standar Resmi Meksiko (hanya untuk Meksiko)**

Informasi berikut disediakan untuk perangkat yang dijelaskan dalam dokumen ini sesuai dengan persyaratan dari standar resmi Meksiko (NOM):

#### **Importir:**

Dell México S.A. de C.V.

Paseo de la Reforma 2620 – Flat 11°

Col. Lomas Altas

11950 México, D.F.

#### **Laptop**

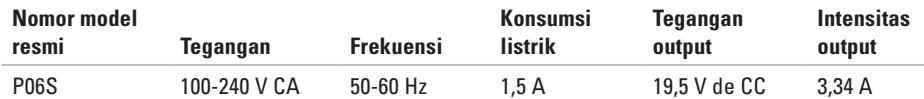

Untuk detailnya, baca informasi keselamatan yang dikirimkan bersama komputer Anda.

Untuk informasi praktik keselamatan tambahan, kunjungi Laman utama Pemenuhan Peraturan pada **www.dell.com/regulatory\_compliance**.

# **Indeks A**

alamat e-mail dukungan **[56](#page-57-0)** alamat email

untuk dukungan teknis **[56](#page-57-0)** aliran udara, memungkinkan **[5](#page-6-0)**

# **B**

bantuan

**[62](#page-63-0)**

mendapatkan bantuan dan dukungan **[54](#page-55-0)**

### **C**

cadangan

membuat **[31](#page-32-0)**

CD, memutar dan membuat **[30](#page-31-0)**

# **D**

Daftar Periksa Diagnostik **[60](#page-61-0)** Diagnostik Dell **[43](#page-44-0)** driver dan download **[63](#page-64-0)** DVD, memutar dan membuat **[30](#page-31-0)**

# **E**

energi menghemat **[31](#page-32-0)**

### **F**

fitur perangkat lunak **[30](#page-31-0)** FTP login, anonim **[56](#page-57-0)**

# **G**

garansi pengembalian **[58](#page-59-0)**

#### **I** ISP

ISP/Penyedia Layanan Internet **[14](#page-15-0)**

# **J**

jaringan berkabel kabel jaringan, menyambungkan **[7](#page-8-0)**

### **K**

kemampuan komputer **[30](#page-31-0)** kerusakan, menghindari **[5](#page-6-0)** komputer, pengaturan [5](#page-6-0) koneksi internet **[14](#page-15-0)** koneksi Internet nirkabel **[14](#page-15-0)** koneksi jaringan memperbaiki **[35](#page-36-0)**

### **L**

Layanan Pelanggan **[55](#page-56-0)**

### **M**

masalah daya menyelesaikan **[35](#page-36-0)** masalah perangkat keras mendiagnosis **[43](#page-44-0)** masalah perangkat lunak **[38](#page-39-0)** memodifikasi desktop Anda **[30](#page-31-0)** pengaturan energi Anda **[31](#page-32-0)** mencari informasi tambahan **[62](#page-63-0)** menghemat energi **[31](#page-32-0)** Menghubungi Dell secara online **[61](#page-62-0)** menghubungi Dell untuk bantuan **[59](#page-60-0)** menginstal ulang Windows **[53](#page-54-0)** menyambungkan ke internet **[14](#page-15-0)** menyelesaikan masalah **[34](#page-35-0)**

**Indeks**

# **P**

Panduan Teknologi Dell untuk informasi lebih lanjut **[62](#page-63-0)** Pemulihan Sistem **[48](#page-49-0)** Penelusuran Kesalahan Perangkat Keras **[43](#page-44-0)** pengaturan, sebelum Anda mulai **[5](#page-6-0)** pengiriman produk untuk pengembalian atau reparasi **[58](#page-59-0)** pesan sistem **[41](#page-42-0)** pilihan penginstalan ulang sistem **[48](#page-49-0)** produk informasi dan pembelian **[56](#page-57-0)** Pusat Dukungan Dell **[40](#page-41-0)**

### **R**

Roll Back Driver **[52](#page-53-0)**

# **S**

SIM **[10](#page-11-0)** situs pendukung seluruh dunia **[56](#page-57-0)** situs web Dukungan Dell **[63](#page-64-0)** soket ekstensi menggunakan **[6](#page-7-0)** spesifikasi **[64](#page-65-0)**

## **V**

ventilasi untuk komputer **[5](#page-6-0)** ventilasi, memastikan **[5](#page-6-0)**

### **W**

Windows menginstal ulang **[53](#page-54-0)**

Dicetak di Malaysia.

www.dell.com | support.dell.com

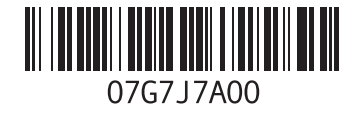